O PowerPoint pode ajuda-lo a criar um projeto de slides eficiente e com visual impecável

*RESULTADOS MAIS RÁPIDOS!*

*Para criar uma apresentação automática, acesse 'Apresentação de Slides' e selecione 'Testar Intervalos'. Indique o ritmo de apresentação que achar melhor e tecle [Esc]. Para finalizar, execute a apresentação em tela inteira.*

PowerPoint é uma excelente ferramenta de comunicação, sobretudo se você precisar fala PowerPoint é uma excelente<br>
ferramenta de comunicação,<br>
sobretudo se você precisar fala<br>
para um grupo de pessoas e exibir informações importantes de maneira clara. Muitas pessoas não se sentem à vontade quando têm de falar em público, o que é bastante comum, mas com o Office essa experiência pode ser bem menos traumática. O PowerPoint foi desenvolvido para facilitar a criação de slides voltados a apresentações e dar uma aparência profissional ao trabalho sem que, para isso, o usuário precise ser um especialista em design.

Com a interface Fluent do Office, popularmente chamada de Ribbon, o PowerPoint parece que ficou ainda mais intuitivo.

Após criar uma apresentação básica, você pode explorar outras áreas do aplicativo para enfatizar certos pontos do trabalho. Entre elas, destaca-se o uso de animações, que podem ser úteis tanto para suavizar o intervalo entre os slides como para destacar algum elemento específico da apresentação. É importante ter em mente todos os recursos desse tipo embarcados no aplicativo, pois eles podem ajudar a prender a atenção da plateia.

Para aplicar uma animação, selecione o slide em que você quer inserila e clique no primeiro objeto que será animado. Vá então para a aba 'Animações' e passe o cursor sobre as opções para ver um preview. Após selecionar uma das opções disponíveis, clique no botão 'Adicionar Animação' e, em seguida, na animação correspondente à sua escolha para confirmar. É possível personalizar ainda mais a animação dos itens ao clicar no botão 'Opções de Efeitos'.

Você também pode ajustar o tempo da animação pelo botão 'Intervalo' do menu 'Animações', porém, pode ser melhor optar pela mudança manual para que você tenha tempo de falar enquanto o slide é apresentado. Clique em 'Visualizar' para ter uma prévia da animação que você escolheu, e depois vá para o menu 'Apresentação de Slides' para vê-la no contexto do slide em tela inteira. Assim você pode calcular bem qual opção se encaixa mais em suas necessidades.

É possível, ainda, adicionar áudios à animação. No item 'Som' do menu 'Transições', você pode escolher entre as opções disponíveis na lista ou selecionar 'Outro som...' para pegar um áudio de outra pasta do seu computador. Lembrese que de que nem toda apresentação dispõe de equipamento de som e que uma

música, muitas vezes, pode ser tornar irritante para a plateia. Na dúvida, opte por uma apresentação sem sim. O mesmo vale para as animações. Se forem usadas com moderação e adequadamente, podem atrair a atenção do público para determinado ponto da apresentação. Caso contrário, o trabalho se perde.

É sempre bom fazer uma prévia antes de levar a apresentação para o público. Assim, você pode alinhar sua fala de acordo com o slide antes de mudar para o próximo tema. Mas nunca fique preso ao que você ensaiou, pois as pessoas costumam fazer perguntas durante a apresentação. Por isso, vale a pena improvisar.

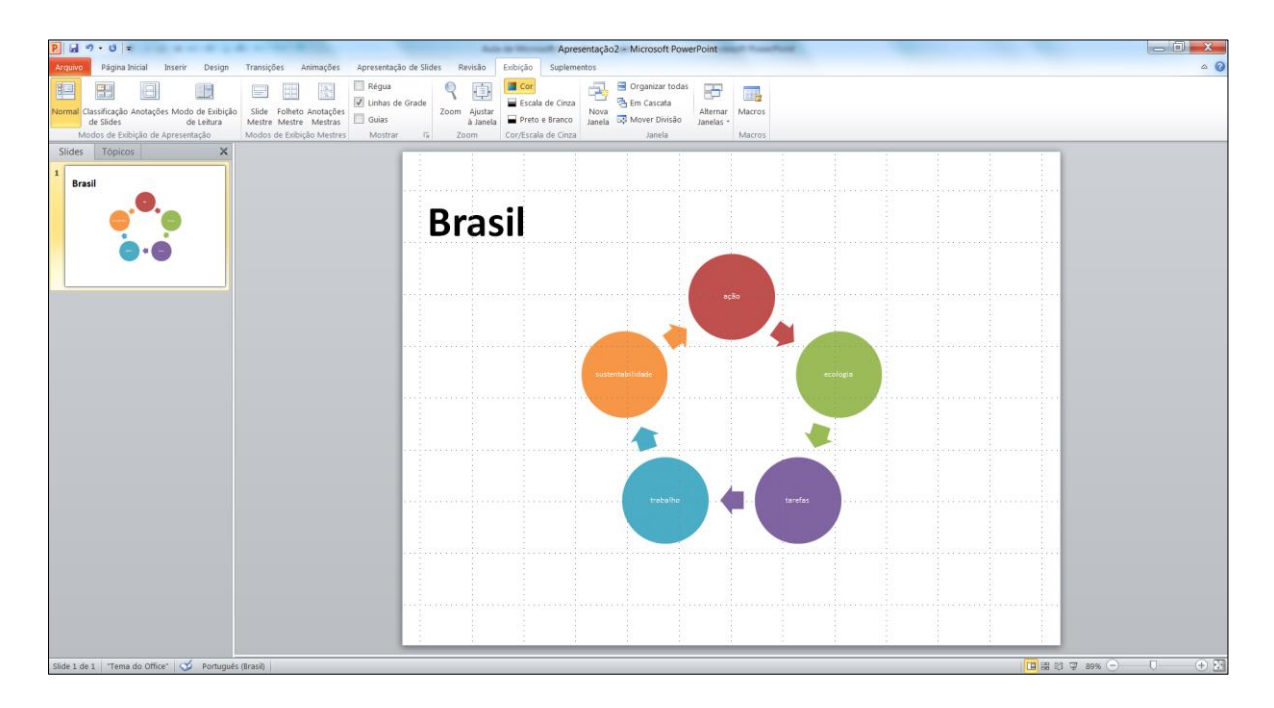

**ARTE INTELIGENTE:** adicione imagens e gráficos a suas apresentações com as ferramentas SmartArt

### **USE TEMPLATES**

## **Há modelos prontos para quem precisa fazer apresentações baseadas em textos**

Apesar de o conteúdo criativo de uma apresentação pertencer apenas a quem o gera, é possível escolher temas para deixar a aparência dos textos mais apresentável. Para isso, clique no menu 'Arquivo', selecione 'Novo' e escolha 'Apresentações e slides do PowerPoint'. Na tela 'Modelos do Office.com', selecione um modelo. Agora, basta substituir o conteúdo da amostra pelo seu próprio texto.

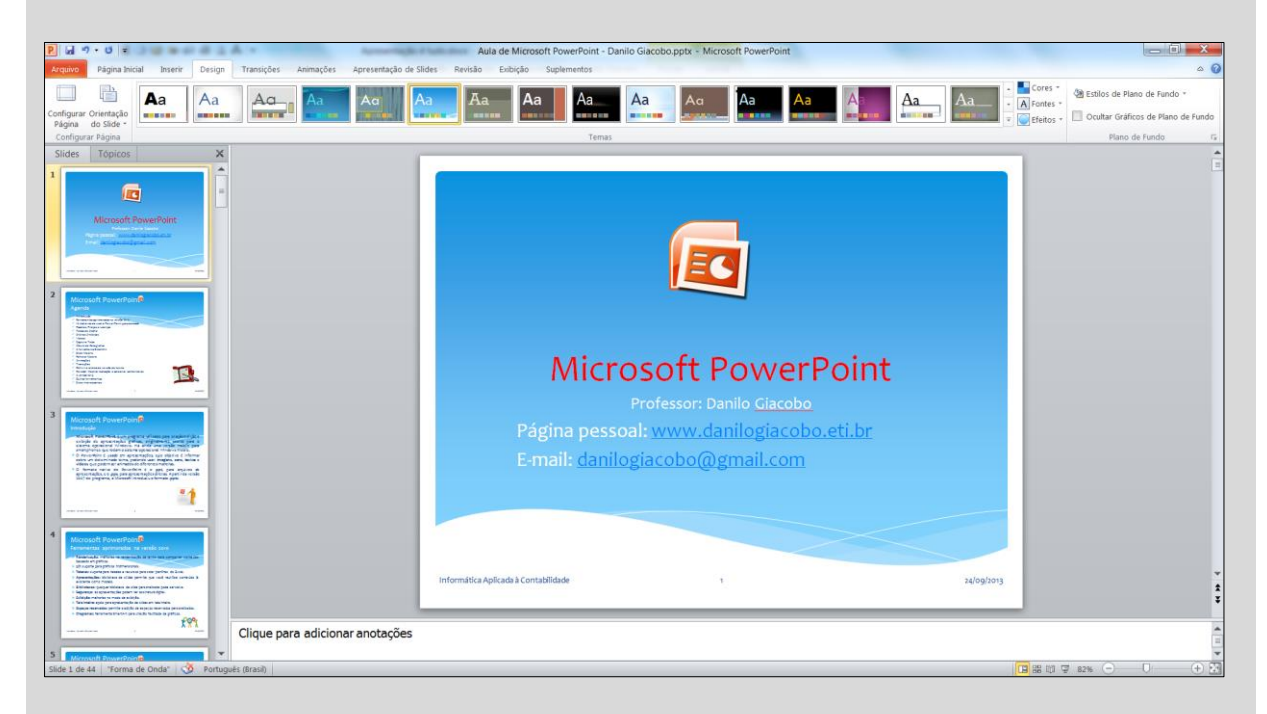

**PRONTAS:** para criar apresentações mais bonitas, use os templates prontos disponíveis no aplicativo.

## **TRABALHO EM CONJUNTO**

Uma das vantagens de usar um pacote integrado é que você pode copiar documentos de um aplicativo para outro. Por exemplo, pegue um gráfico do Excel e cole no PowerPoint. A partir daí, cada vez que você atualizar os dados de uma planilha que está integrada a outros aplicativos, todos os arquivos serão atualizados.

# **Apresentação poderosa**

Simplicidade é a chave. Siga os passos abaixo para criar um projeto eficiente

# **1. Inicie**

Ao abrir o PowerPoint, a tela exibirá um slide em branco no qual você pode adicionar um título e um subtítulo. Mas você pode inserir qualquer outro tipo de conteúdo. Este tipo de slide funciona bem para citações, com o nome do autor no subtítulo.

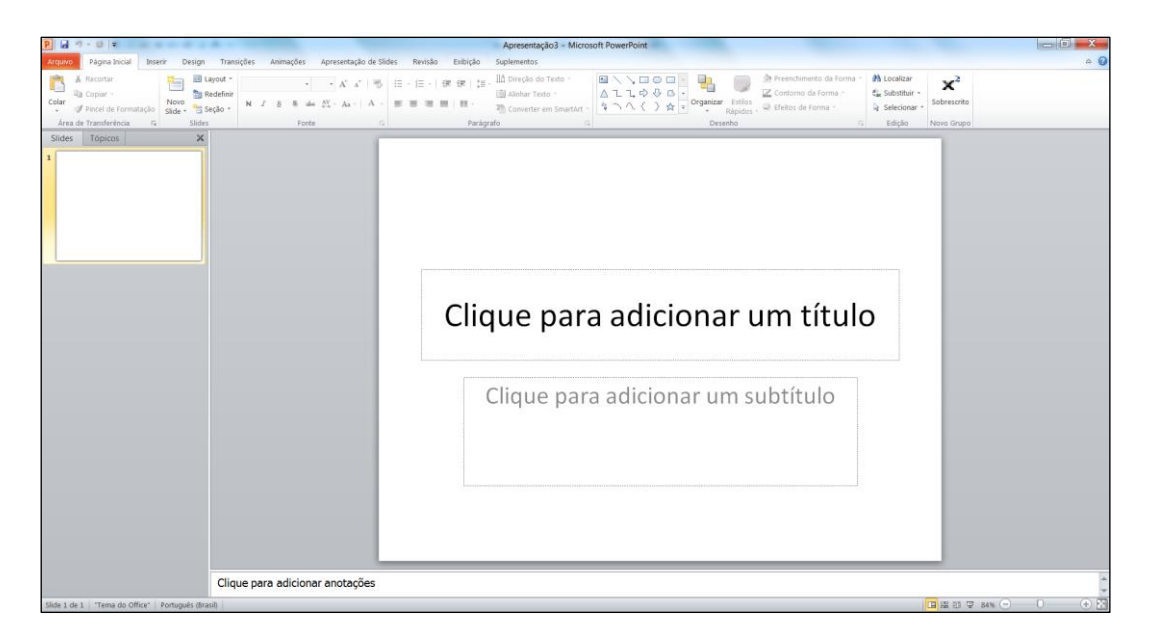

## **2. Entre com o texto**

Neste exemplo será inserida nos slides uma seleção de citações feitas por personagens históricos. Aqui, você pode digitar a citação no campo do título e o nome do autor no subtítulo, logo abaixo.

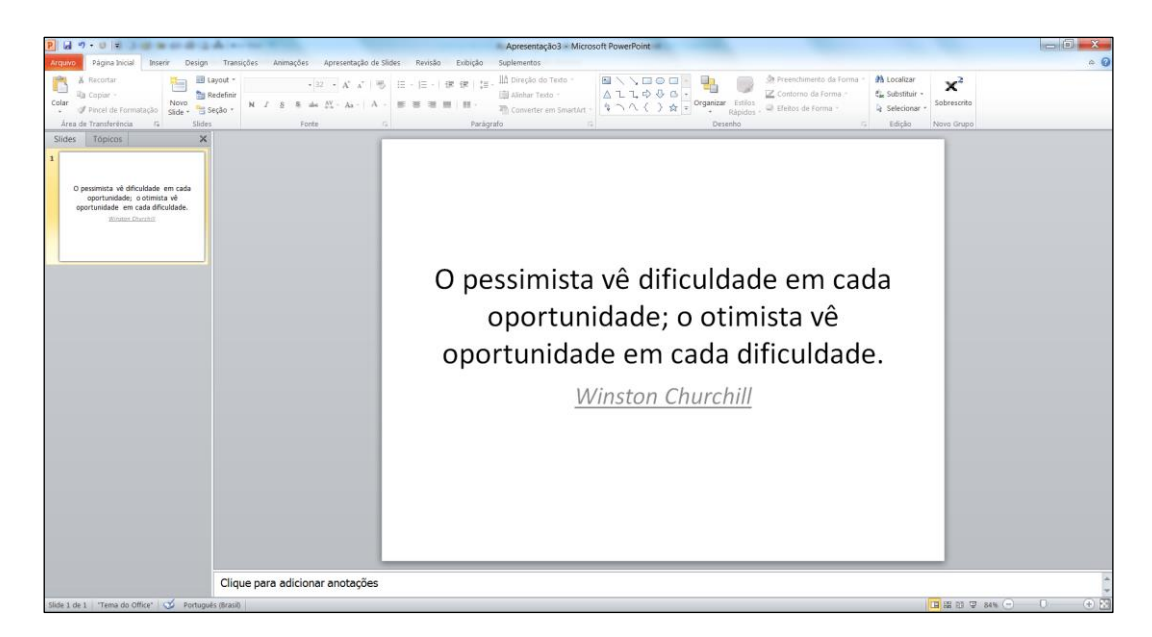

## **3. Novo slide**

Clique em 'Novo Slide > Título e Conteúdo' no menu 'Página Inicial'. Passe o cursor sobre as imagens que aparecem no meio do slide para escolher o que será inserido. Há inúmeras fotos de domínio público na web.

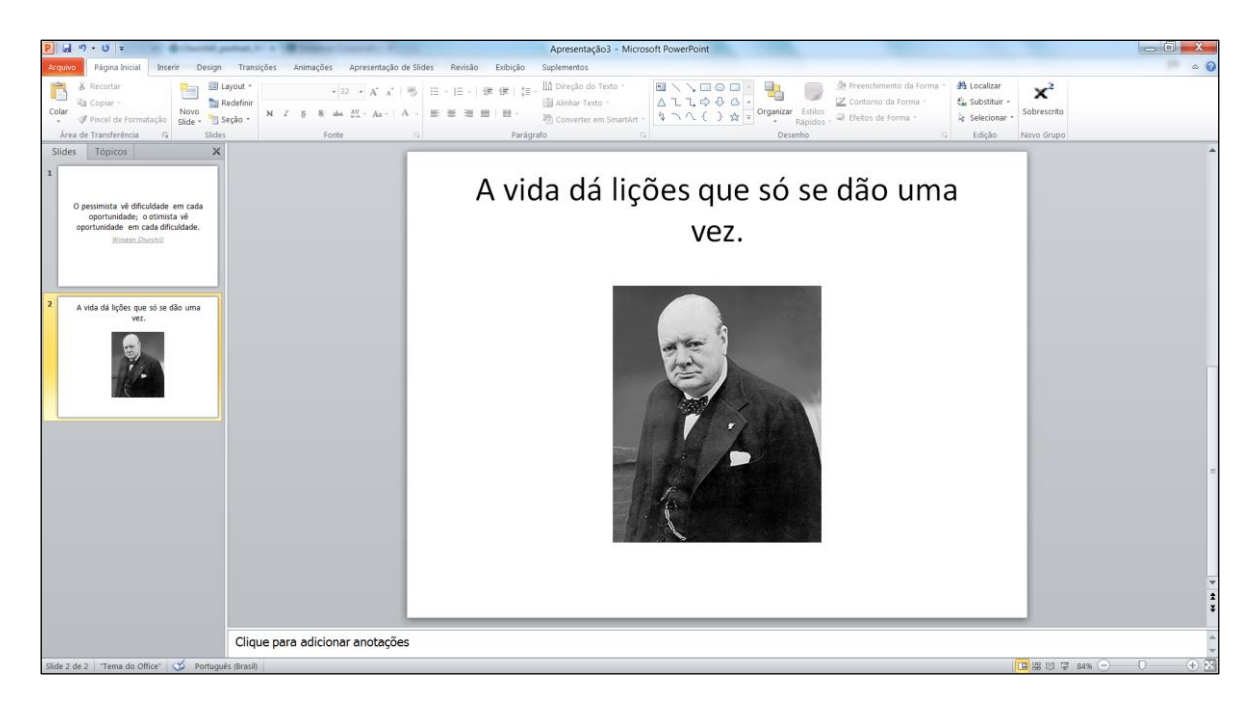

# **4. Próxima citação**

Digite a próxima citação na área do título do slide. Continue adicionando quantos slides forem necessários e, depois, clique em Salvar, no topo esquerdo da tela, para armazenar o trabalho. Por fim, nomeie o arquivo e escolha a pasta em que ele será salvo.

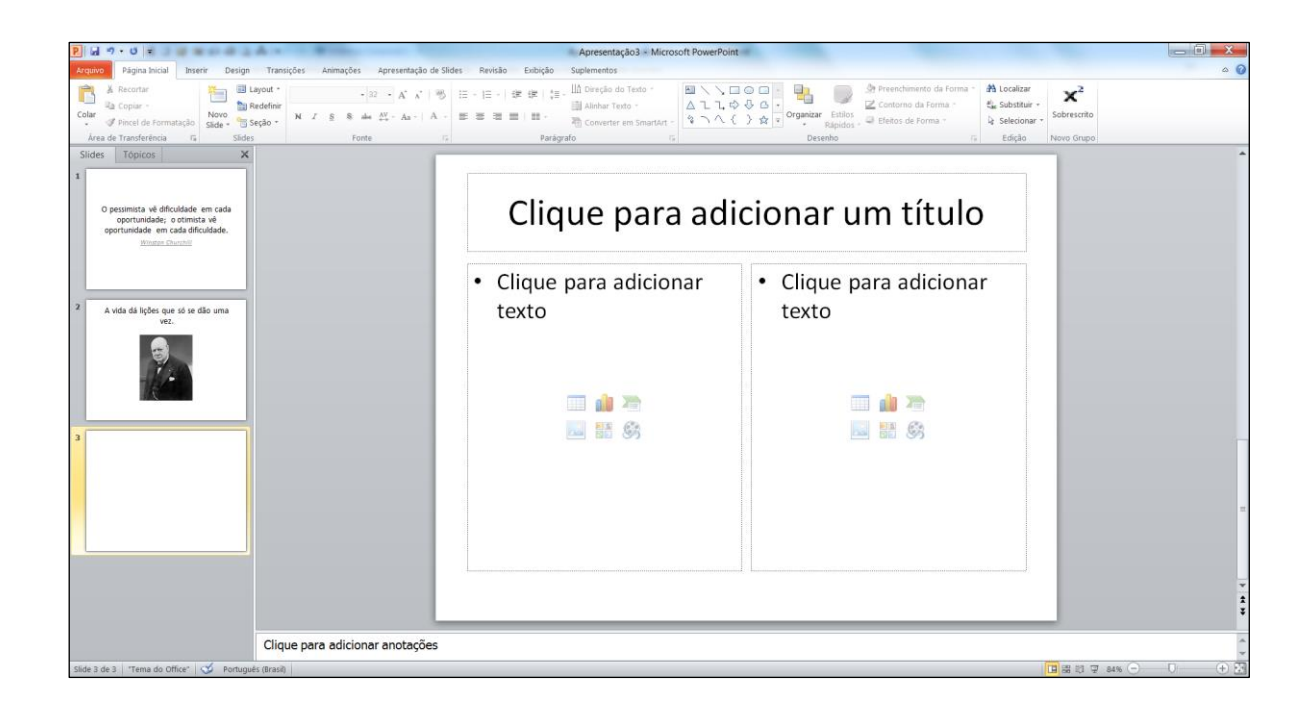

# **5. Apresentação**

Pronto, você já tem uma apresentação de citações famosas. Vá para o menu 'Apresentação de slides' e clique no botão 'Do começo'. Cada slide será exibido em tela inteira para que você tenha uma prévia do que sua plateira verá. Para ir para o próximo slide, clique com o botão direito do mouse.

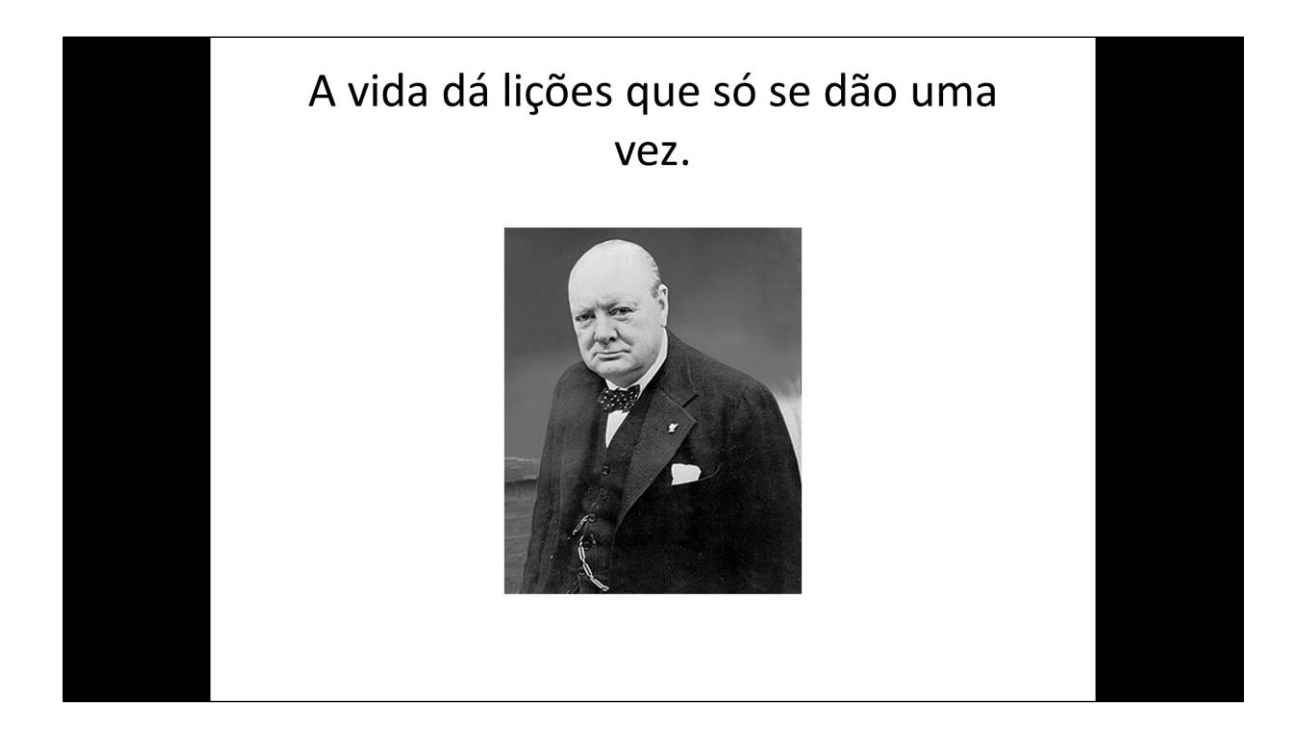

## **OUTRAS IDEIAS**

## **O PowerPoint permite que você crie slides para qualquer finalidade**

- **Discussão em equipe:** use uma apresentação de slides para motivar sua equipe. Destaque áreas de sucesso dentro da empresa e aponte os tópicos que precisam ser melhorados.
- **Calendário:** é muito fácil criar um slide por mês e usá-lo para acompanhar um projeto ou imprimi-lo.
- **Criatividade:** desenvolva apresentações para um brainstorming. Ela pode ajudar a garantir que todas as áreas sejam abordadas pelos participantes.

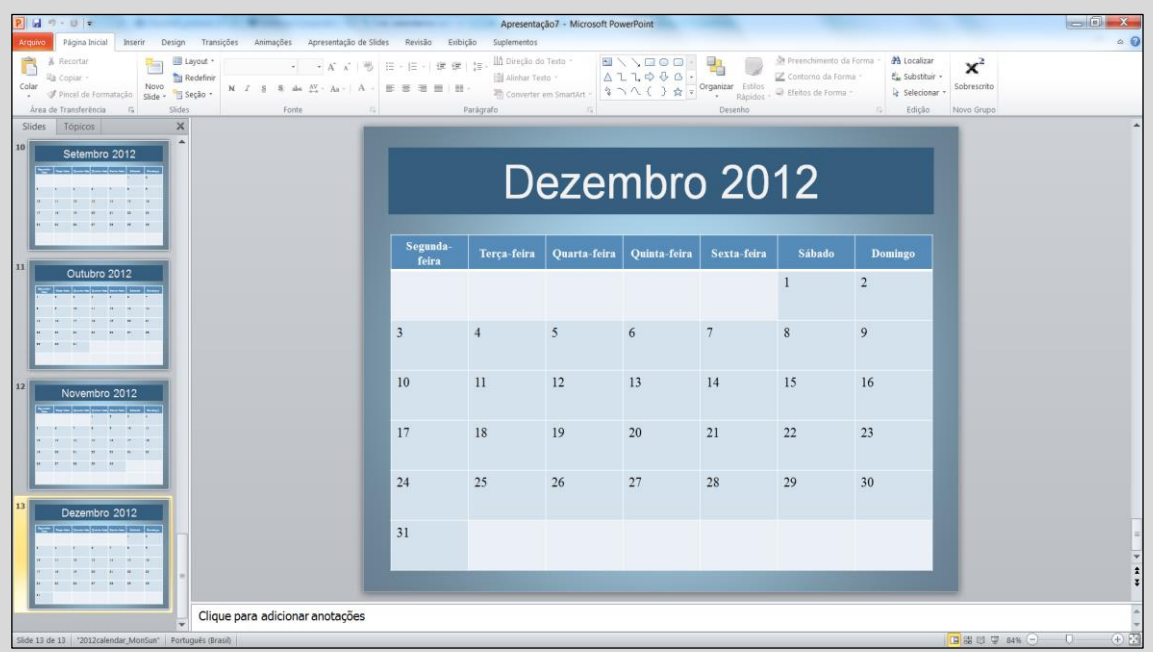

 **EM TEMPO:** use o PowerPoint para criar um calendário com um slide para cada mês.

# **Por dentro dos conceitos básicos**

#### **PAINEL DE CONTROLE**

Use o menu 'Arquivo' para acessar opções como 'Salvar como' e 'Imprimir'. Funciona como o menu 'Iniciar' do pacote Office.

#### **REFORMA INSTANTÂNEA**

Para mudar a aparência de sua apresentação, acesse o menu 'Design' e escolha entre diferentes temas, fontes e efeitos disponíveis.

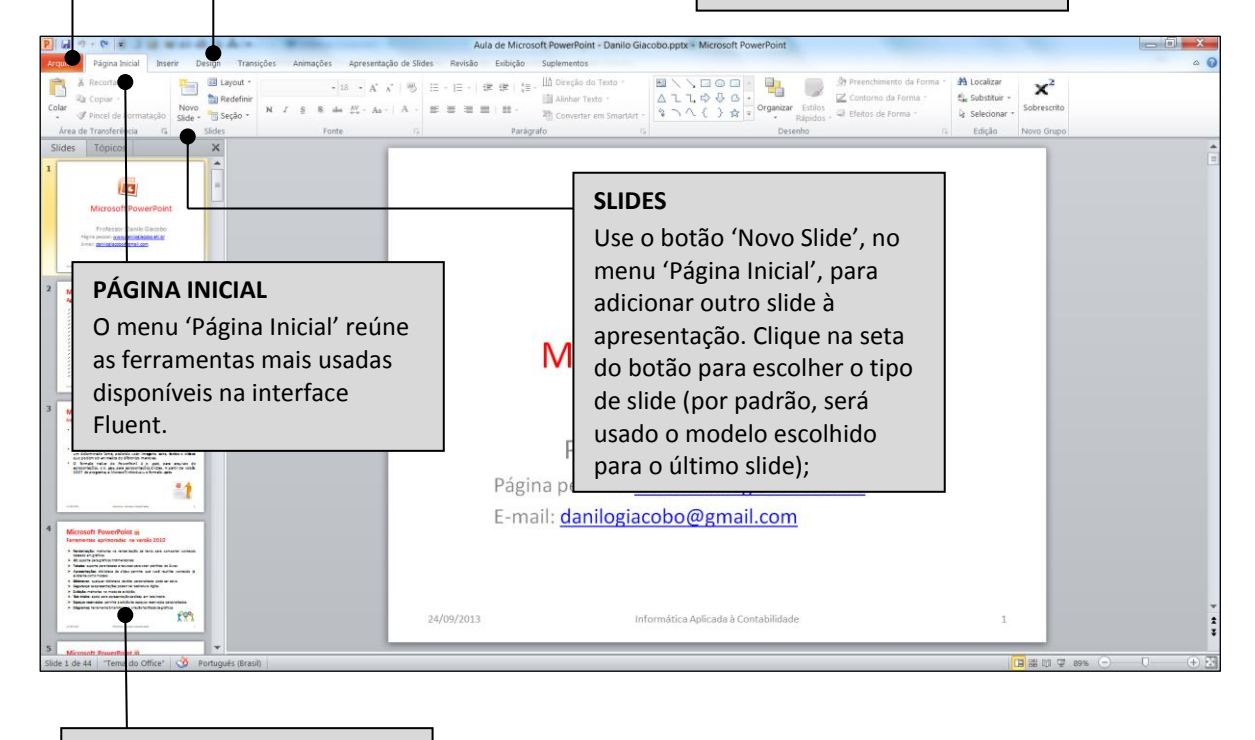

#### **MINIATURAS**

Neste painel são exibidos os slides que você já criou para a apresentação. Para abrir um slide, basta clicar na miniatura correspondente.

# **Recursos extras**

Você já conhece o básico; agora, aprenda a dar os toques finais

# **1. Design**

Se o seu slide parece sem graça, experimente as opções do menu 'Design' que aparece na interface Fluent. Passe o cursor sobre cada modelo para ver uma prévia e clique no que você mais gostar.

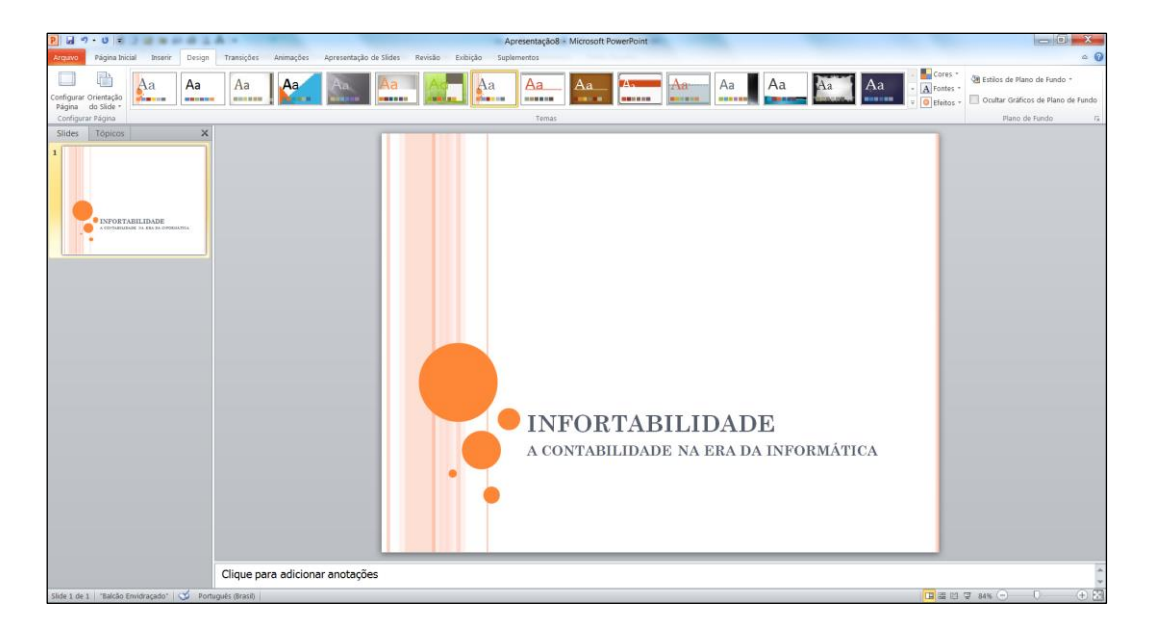

# **2. Adicione uma lista**

Para inserir gráficos à apresentação, vá ao menu 'Inserir' e selecione o botão 'SmartArt'. Neste exemplo, blocos foram usados para destacar palavras-chave, mas exisem muitas outras opções.

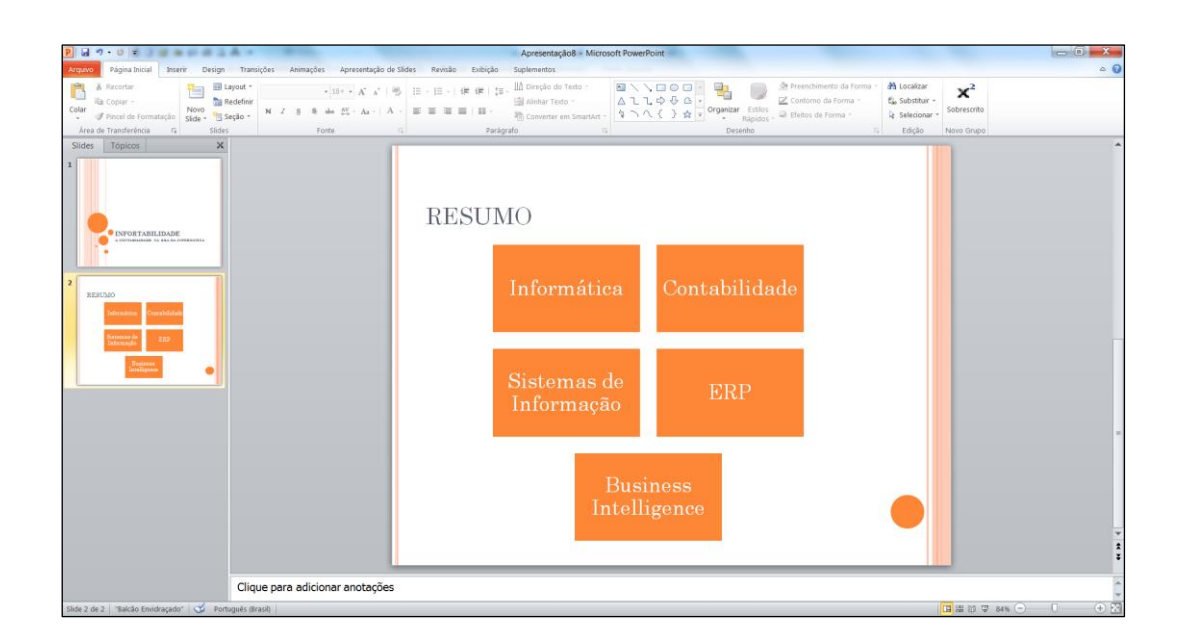

## **3. Comportamento animado**

Divirta-se com as várias opções oferecidas pelo SmartArt. Selecione um gráfico, vá ao menu 'Animações' e escolha uma animação bem interessante para o seu projeto.

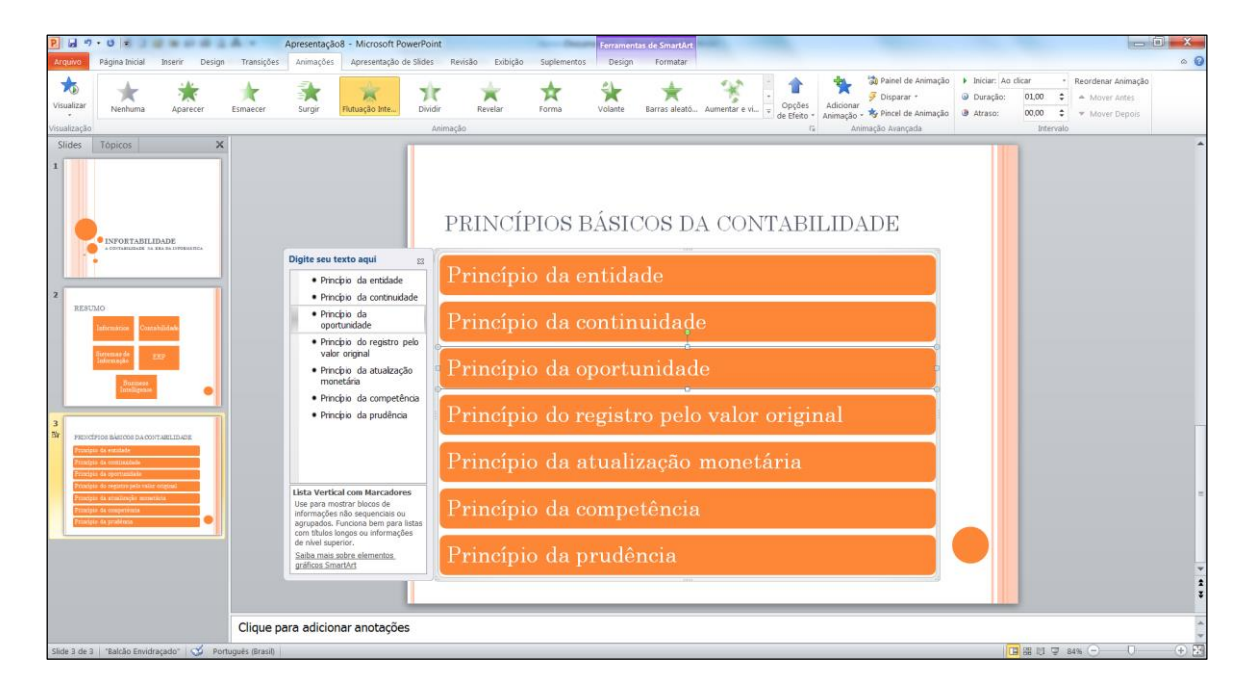

## **4. Um passo à frente**

O tipo de animação veria de acordo com o layout da apresentação. Neste exemplo, foi escolhida, em 'Opções de Efeito', 'Um por um' para animar um slide de cada vez. Mas há outras opções.

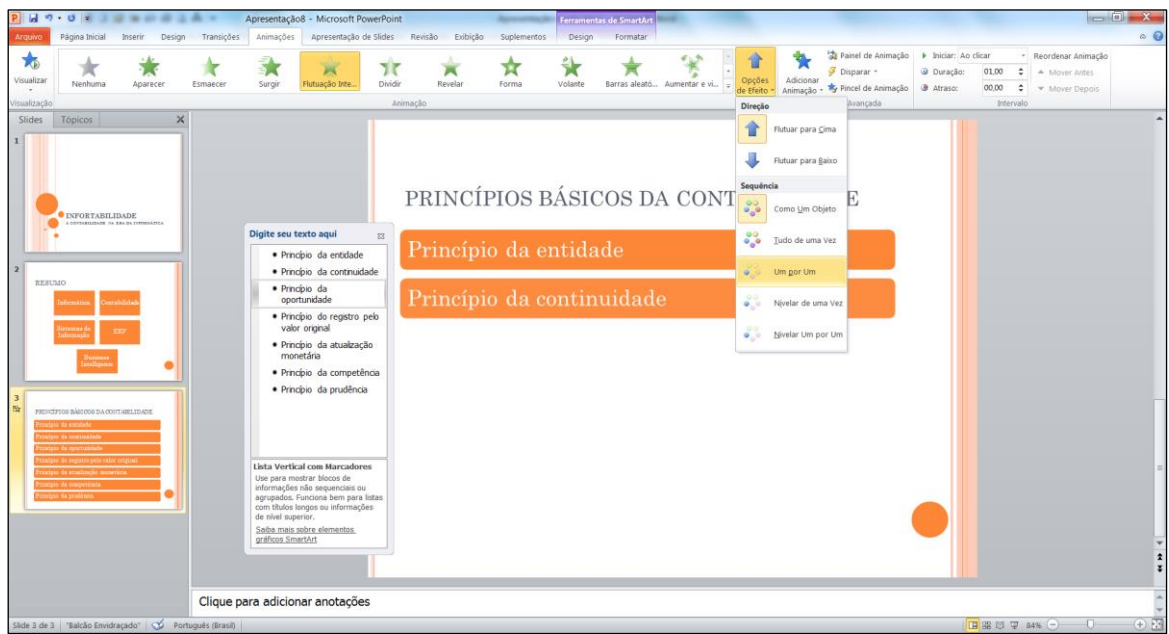

## **5. Um passo para trás**

Em 'Animação', clique na seta para a diagonal direita em 'Opções de Efeito'. Selecione 'Animação SmartArt > Ordem inversa' para que ele seja executado de tràs para a frente. Há outros efeitos.

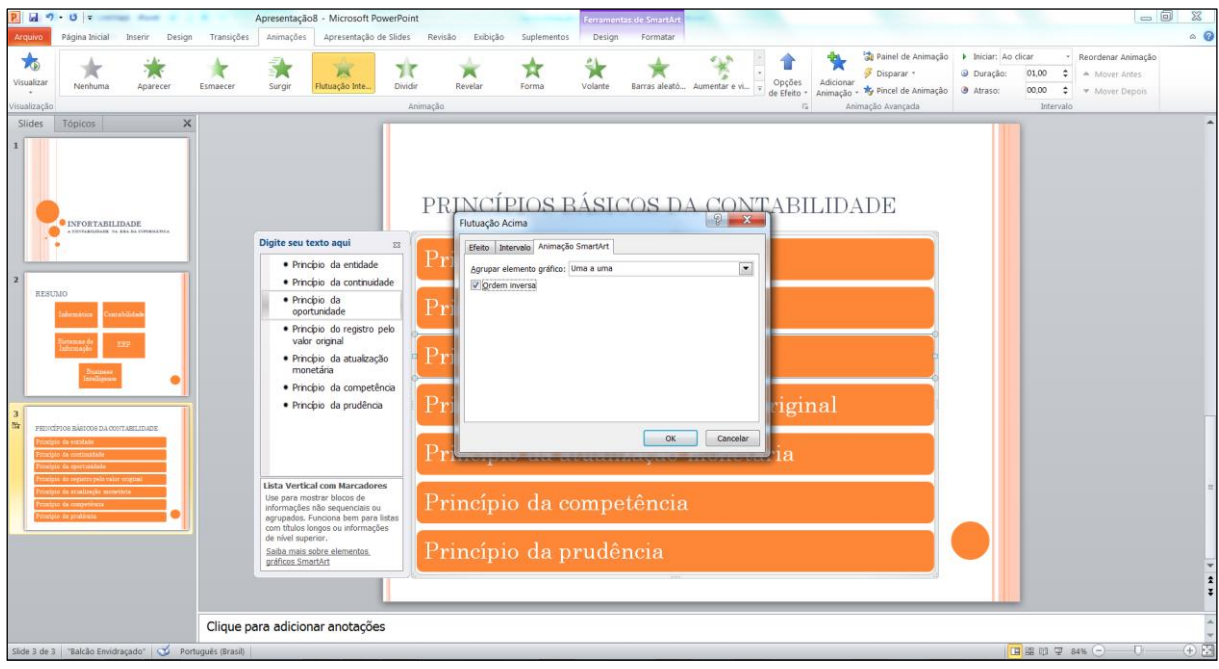

# **6. Apresentação**

Quando finalizar o projeto, salve a apresentação. Vá ao menu 'Apresentação de Slides' e clique no botão 'Do Começo'. Selecione as miniaturas na lista à esquerda para mudar de slide.